## How to Create a Deliverable in the BOSS app

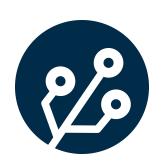

While in the job that you want to create the deliverable for, in the right-hand 1 column, click "Deliverables". Home / Projects / PROJECT/0000005 / JOB/4 DB O Details Documents Deliverables Generate Docket from Job Download Calendar Event Email Users Link Tender Invoice Not Required Project Copy Link VALUE \$0.00 / \$0.00 Estimated/Actual:

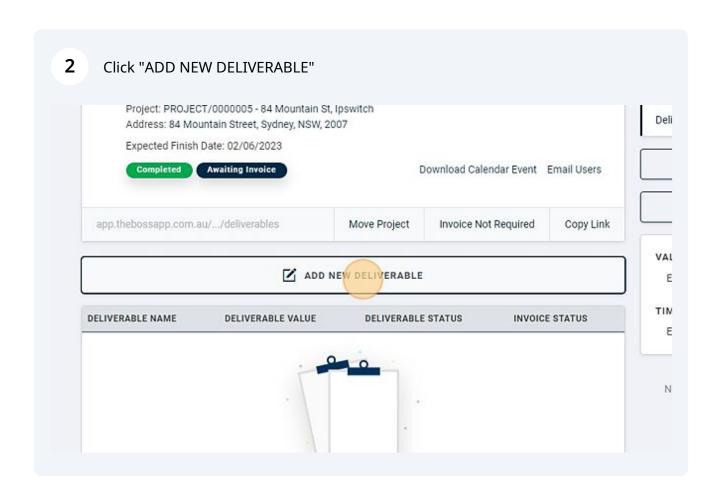

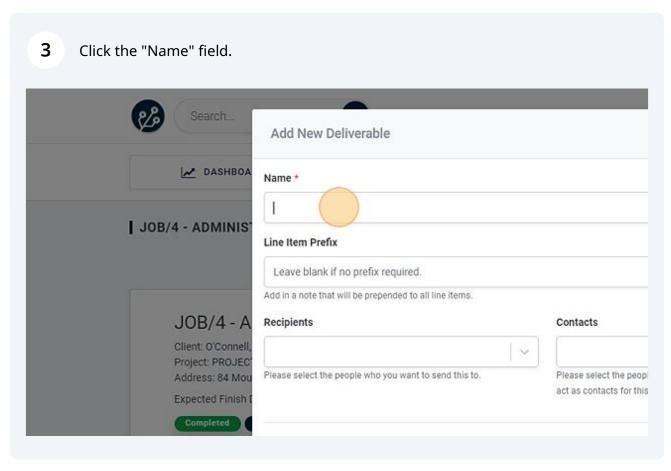

4 Enter a name for your deliverable.

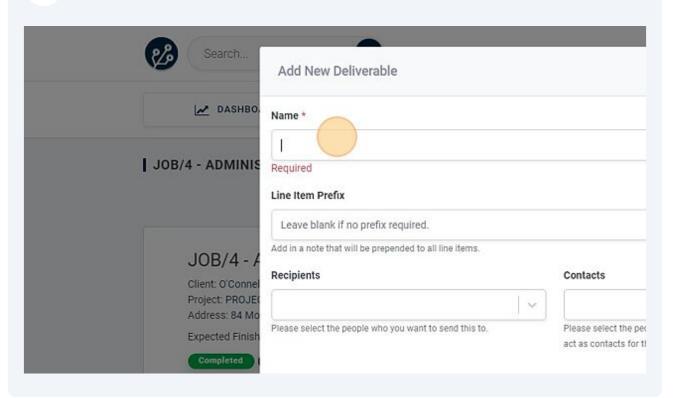

**5** Type "Design Drawings"

Choose a recipient that you want to send the deliverable to. 6 This list pulls from the projects contacts. These can be updated on the project page, in the right-hand column, under contacts. Name \* Design Drawings Line Item Prefix Leave blank if no prefix required. Add in a note that will be prepended to all line items. Recipients Contacts Please select the people 1 Please select the people who you want to send this to. to act as contacts for this ADD NEW PRICE BELOW Units \* Type \* PI Each Report

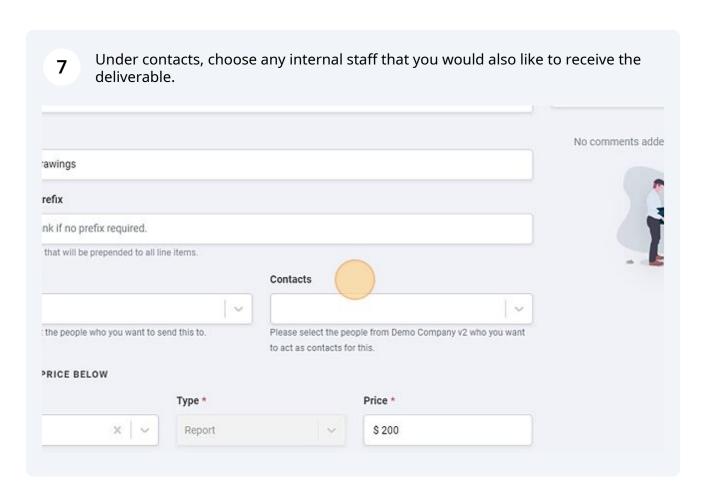

8 Click the "Deliverable File" field to attach items such as a PDF or image file. Add in a note that will be prepended to all line items. JOB/4 - A Recipients Contacts Client: O'Connell, Project: PROJEC Please select the people who you want to send this to. Please select the people from Demo Company v2 wh Address: 84 Mou act as contacts for this. Expected Finish I Completed Deliverable File Units \* Price \* Type \* LIVERABLE NAME Quantity \* Delete

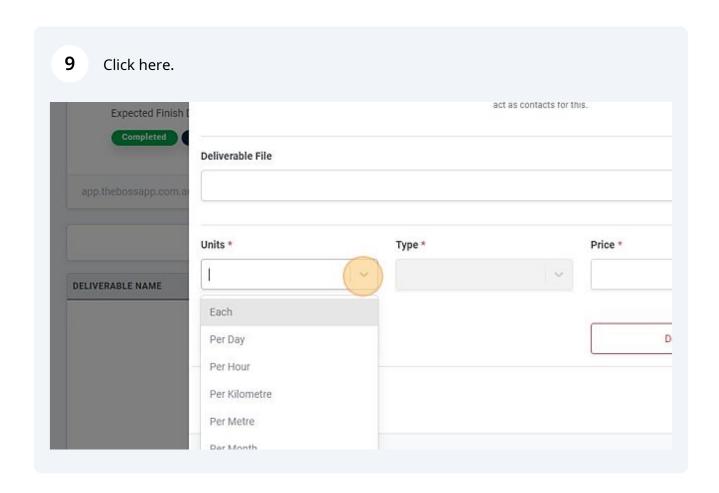

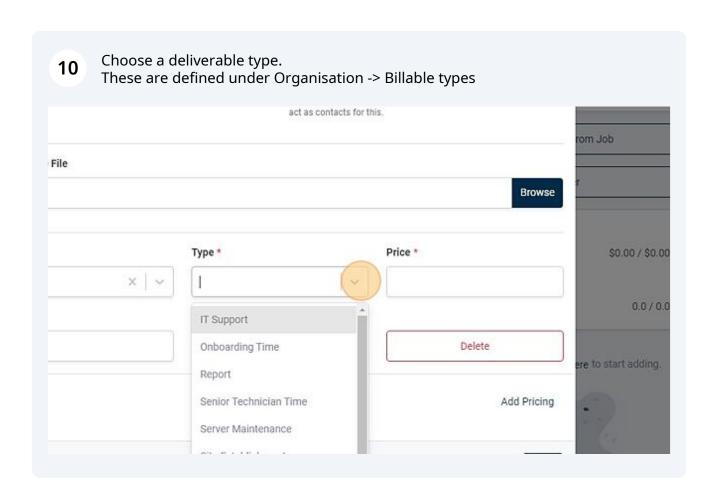

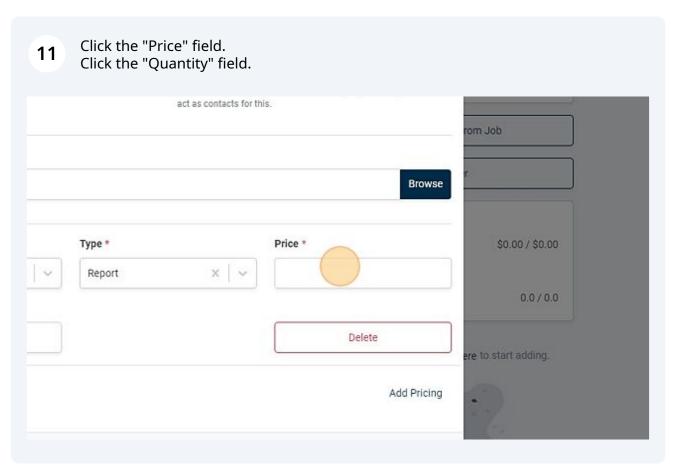

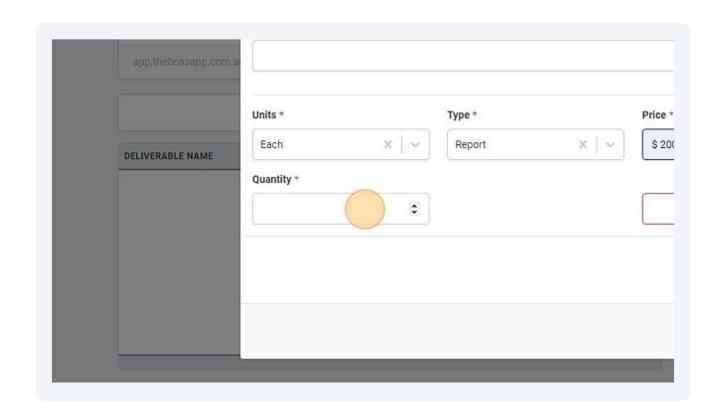

Enter a price and quantity.
If you need to add additional line items, click "Add Pricing".
Click "Save".

Browse

Price \*
\$0.00/\$0.00

Delete

Add Pricing

Add Pricing